# idealpos Update History

### Build 9 r.1

### Update Details:

<span id="page-0-0"></span>\*\* Enhancements

[IP-3323] - [Support for Promotions/Discounts on Pending Sale A4 prints](#page-1-0)

### Pending Sales

#### <span id="page-1-0"></span>Support for Promotions/Discounts on Pending Sale A4 prints

This function adds the ability to include Promotions and Discounts on Pending Sale A4 prints. Before configuring and using this function, ensure that you have Pending Sales enabled on your system. [Click here](https://userguide.idealpos.com.au/#Pending%20Sales/Pending%20Sales.htm) to visit the Pending Sales topic in the User Guide for further details about using Pending Sales. [Click here](https://userguide.idealpos.com.au/#Pending%20Sales/Pending%20Sale%20Settings.htm) for details and steps on how to setup Pending Sales in Idealpos.

As this function adds support for Promotions and Discounts on Pending Sale A4 prints, you will also need to ensure that Idealpos is configured to print Pending Sales to the Windows printer. Go to: Setup > Global Options > Sales > Pending Sales

Ensure that "Print to Windows Printer" is enabled as per the below example:

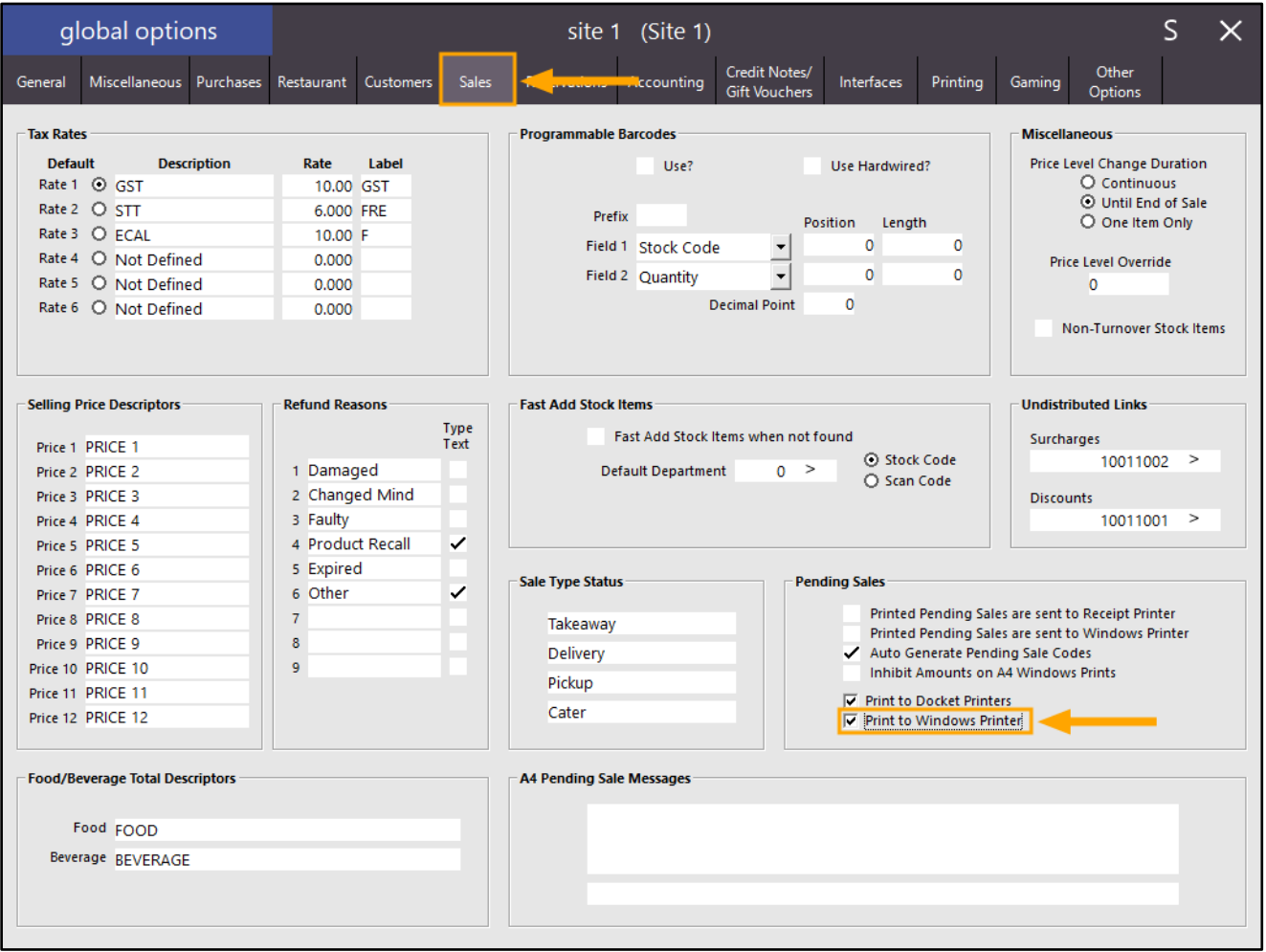

## idealpos Update History

[Return to top](#page-0-0) 

Once the above option has been enabled, you will need to have a promotion or discount in your system to trigger within a Pending Sale.

Go to: File > Sales > Promotions > Promotions.

Ensure that you have an active promotion which is not expired for the purpose of demonstrating this function. The below example shows the 2 Flat Whites Promotion which is included in the Idealpos Demo Database and will be used for the purpose of demonstrating this function:

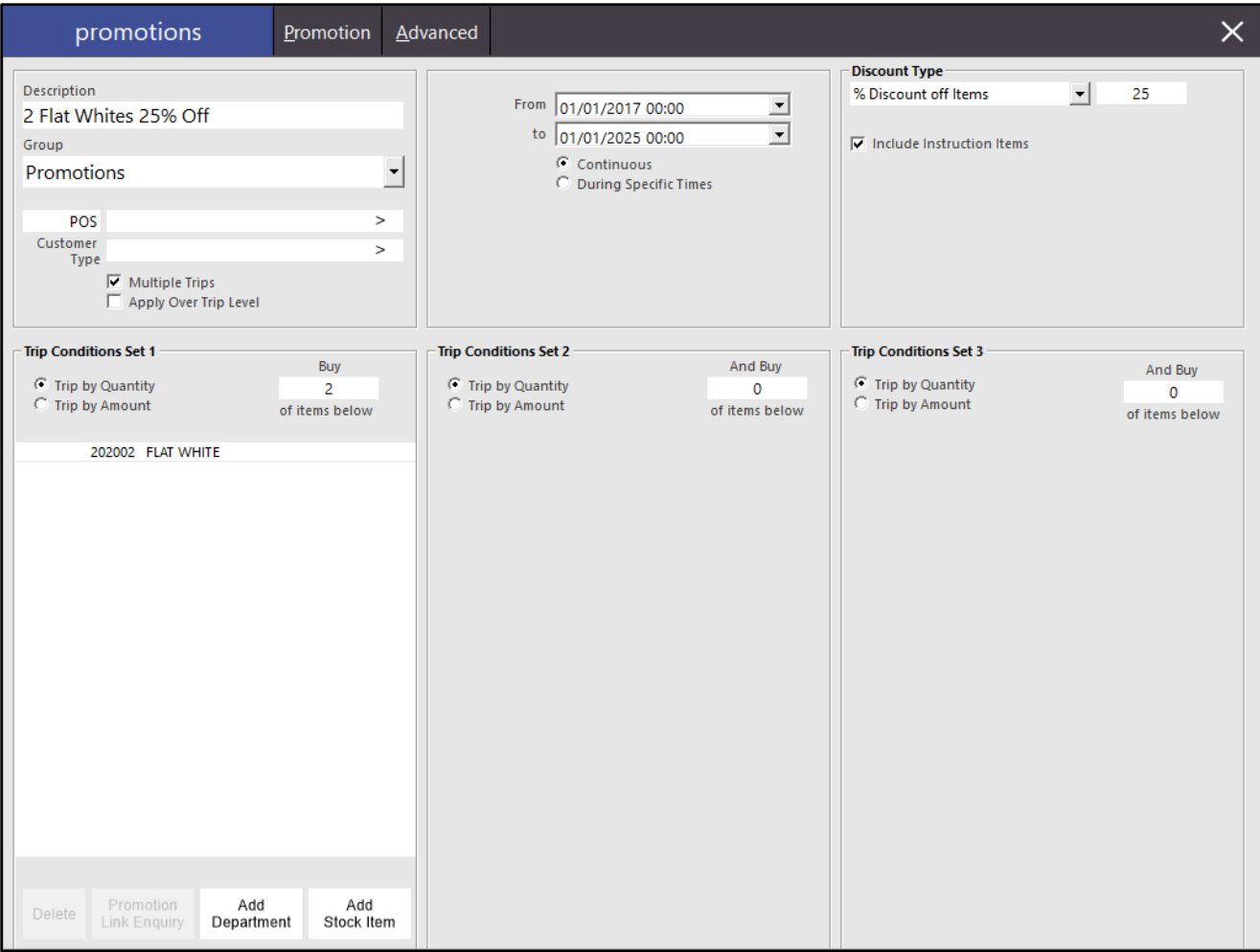

After confirming that you have an active promotion, close the Promotions windows and return to the Idealpos POS Screen by pressing the "POS" button on the dashboard.

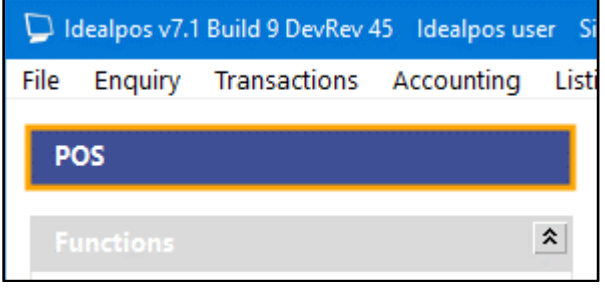

Trigger the Promotion/Discount by adding the items to the sale.

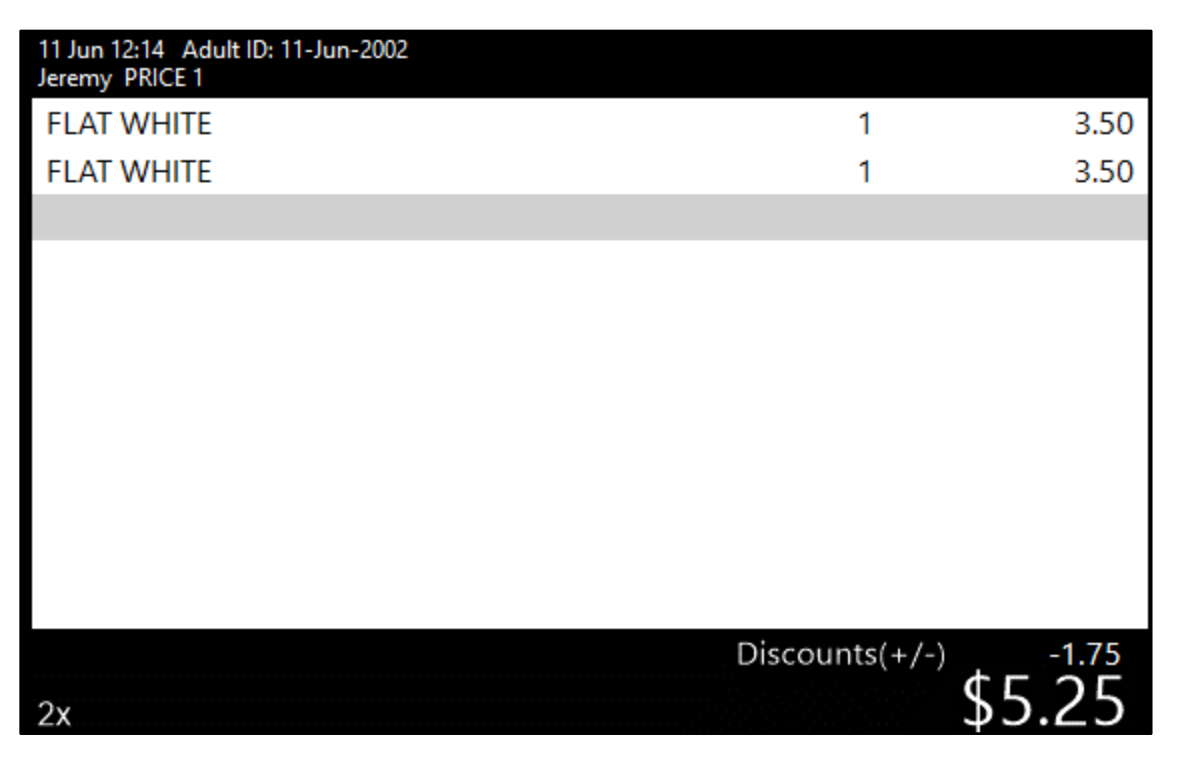

Press the "PENDING" button to save the sale as a Pending Sale

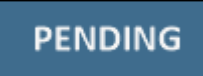

# idealpos Update History

#### Enter the Customer Details, then press "Save".

Note that this prompt will not appear if the Yes/No Option "Fast Pending Sales" is enabled.

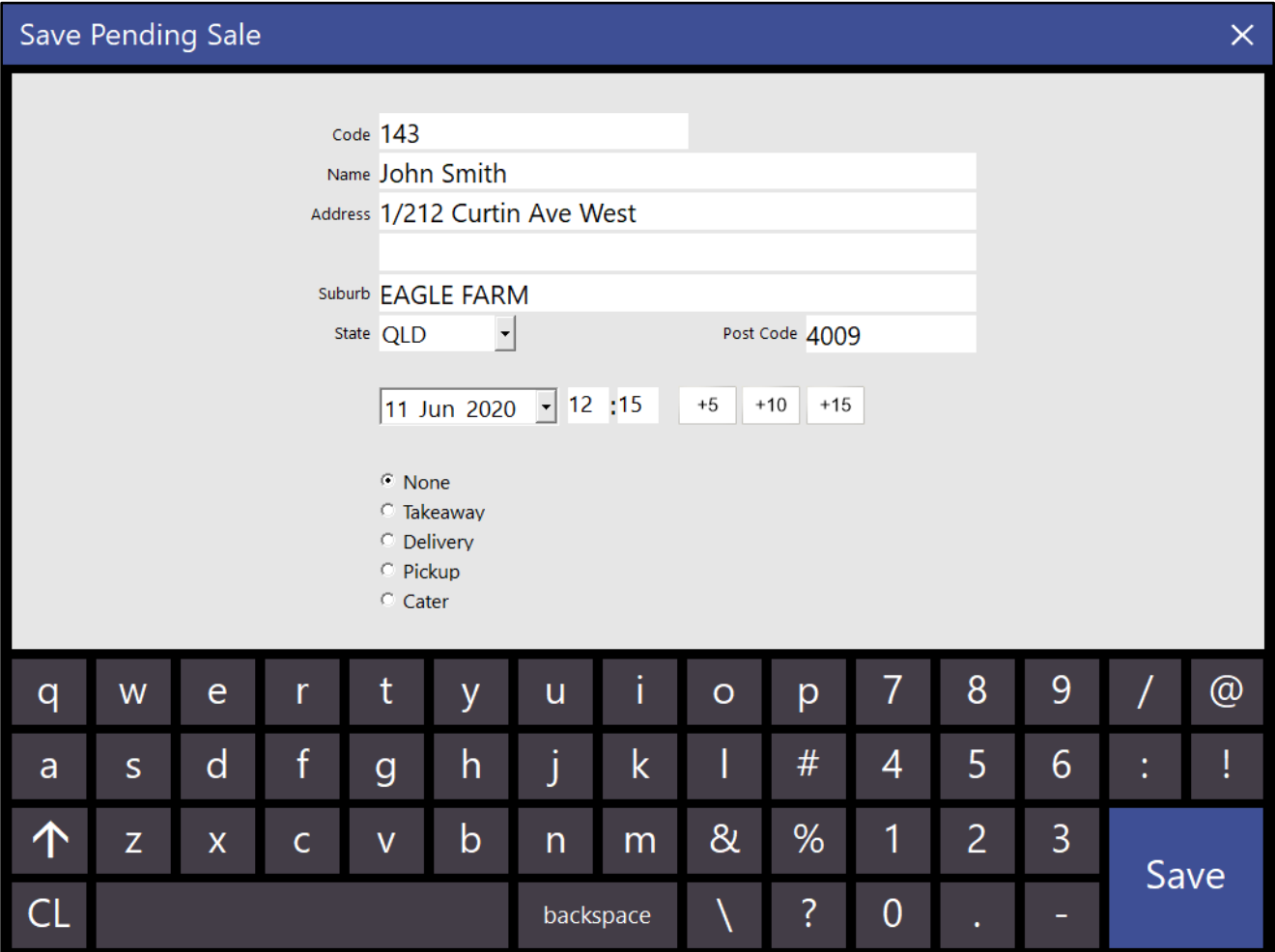

#### [Return to top](#page-0-0)

After pressing "Save", the Pending Sale will be printed to the Windows A4 Printer. The Promotion/Discount will be shown on the A4 Print as per the below example:

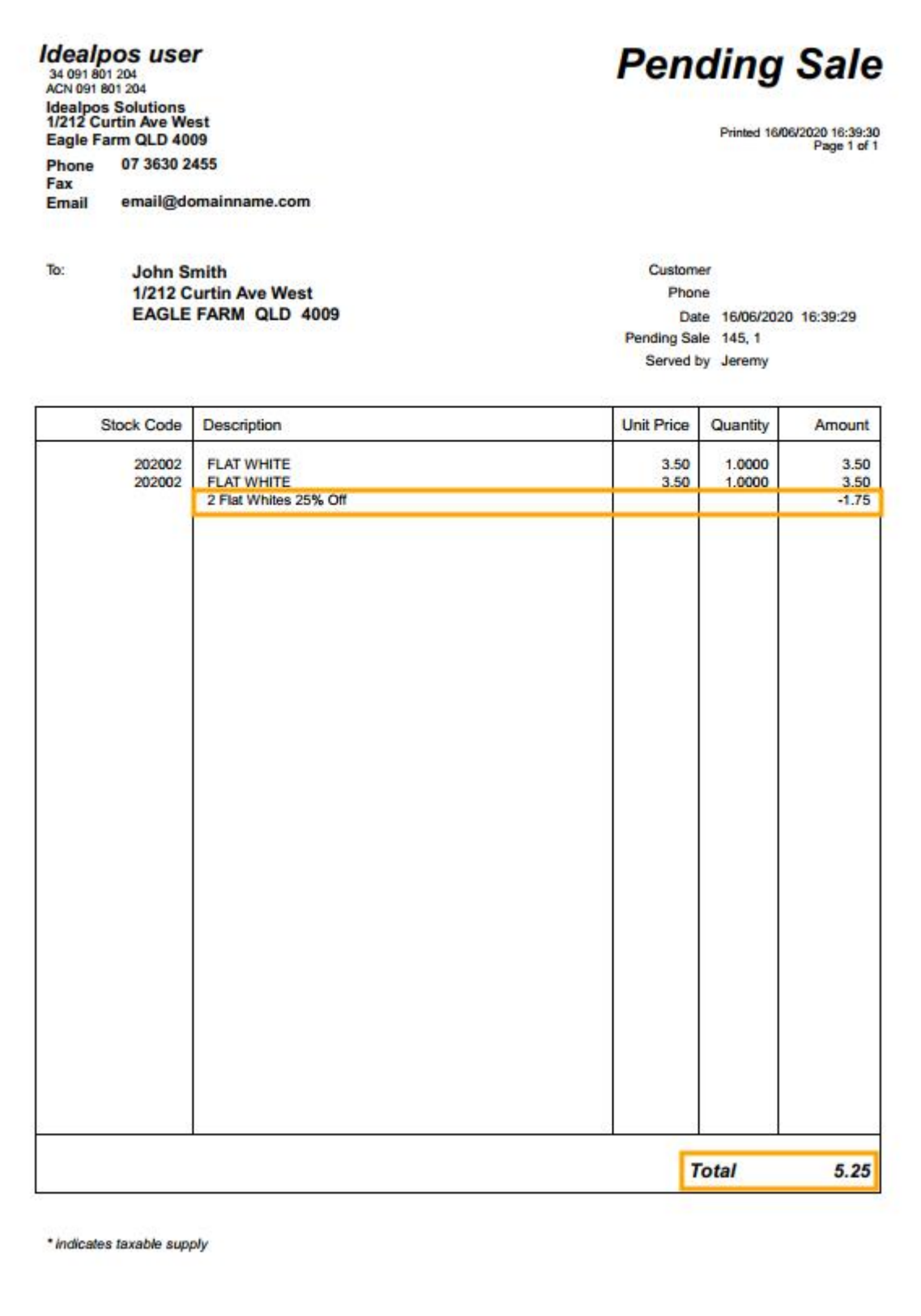